**UYUMSOFT İ-DÖNÜŞÜM PORTALI FATURA HATA KILAVUZU**

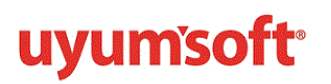

#### İçindekiler UYUMSOFT İ-DÖNÜŞÜM PORTALI E[-FATURA HATA KILAVUZU..............................................................](#page-2-0) 2 [FATURADA HATA LOGLARI NASIL GÖRÜNTÜLENİR?](#page-3-0)............................................................................... 3 FATURA LOG KAYITLARINI OKUMA [.........................................................................................................](#page-3-1) 3 [FATURADA HATA ZARF DURUM KODLARI VE YAPILMASI GEREKENLER](#page-4-0) ................................................. 4

## **UYUMSOFT İ-DÖNÜŞÜM PORTALI FATURA HATA KILAVUZU**

### <span id="page-2-0"></span>UYUMSOFT İ-DÖNÜŞÜM PORTALI E-FATURA HATA KILAVUZU

Portal üzerinde faturalar durum bilgileriyle aratılabilir ve bu aramanın sonucunda ilgili durum bilgisine sahip faturalar giden fatura listesinde sıralanır. Örneğin; hatalı olan faturaların aratılması işlemi detaylı ara kısmından yapılır. Bu kısımda durum bölümüne hata yazılır, ara butonuna tıklanır. Aşağıda bütün hatalı faturalar bir liste halinde görüntülenir. Hatalı faturaların takibi giden kutusu>>fatura listesinden yapılır. Çünkü ancak gönderilen faturalar hataya düşer. Bu nedenle faturalarda bulunan detaylı ara kısmındaki durum girişi daha ayrıntılıdır. Portalde görülebilecek durum statüleri :

- Kuyrukta,
- işleniyor,
- GİB'e gönderildi,
- onaylandı,
- onay bekliyor,
- reddedildi,
- iade,
- e-arşiv iptal ,
- hata seklindedir.

Portalden kesilen ya da ticari yazılımdan gönderilen faturaların takibi, yukarıda kod olarak belirtilmiş aşamalardan geçişi ve bu durumların detayları giden faturalar kısmında değerlendirilir. Gelen faturalarda durum takibi daha kısıtlıdır. Çünkü firmalara ulaşan faturalar ticari fatura olarak gönderilmiş ise onay veya redde tabidir. Temel fatura statüsünde gönderilmişse onaylandı statüsünde olacaktır. Bunun haricinde gelen faturalarda hata detayı, kuyrukta veya işleniyor durum bilgileri yer almaz. Gelen faturalardan görülebilecek durum bilgileri; onay bekliyor, onaylandı veya reddedildi şeklindedir.

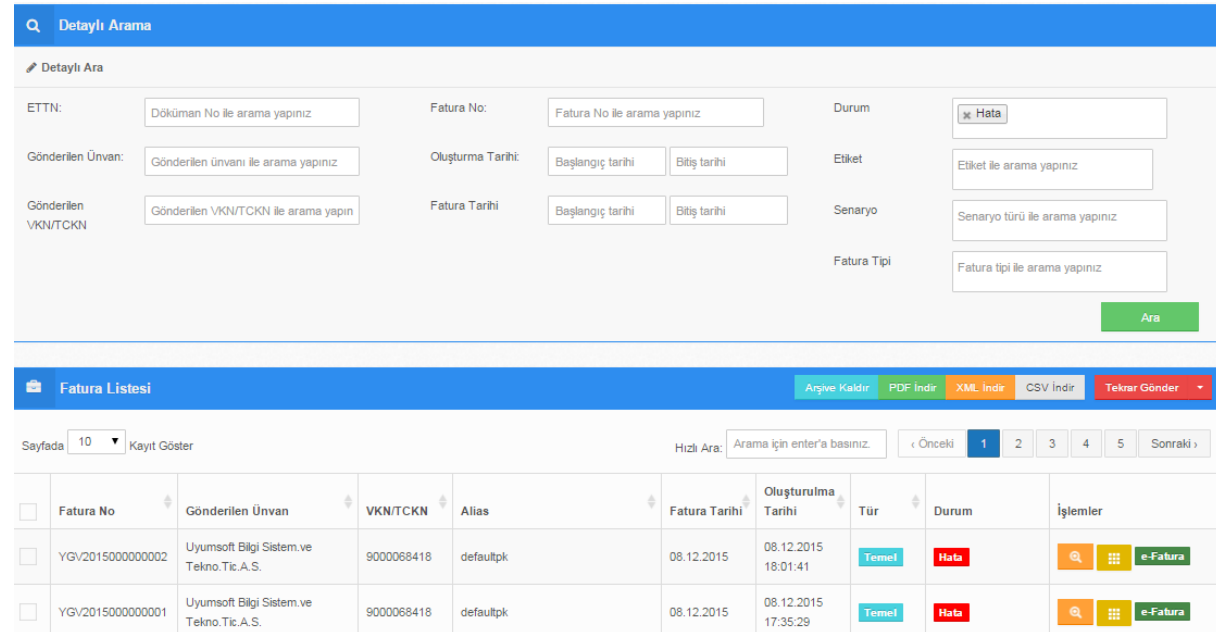

*Şekil 1: Giden Kutusu --Fatura Listesi*

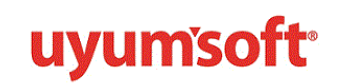

#### <span id="page-3-0"></span>FATURADA HATA LOGLARI NASIL GÖRÜNTÜLENİR?

Faturada hata loğlarını görüntüleyebilmek için işlemler menüsünden sarı kutu butonu seçilir. Bu adımdan log kayıtlarına gidilerek faturanın hikayesi görüntülenebilir. Zarf durum kodu GİB'teki statüsünü ifade eder. Fatura statüsü 1300 değil ise, fatura geçersizdir.

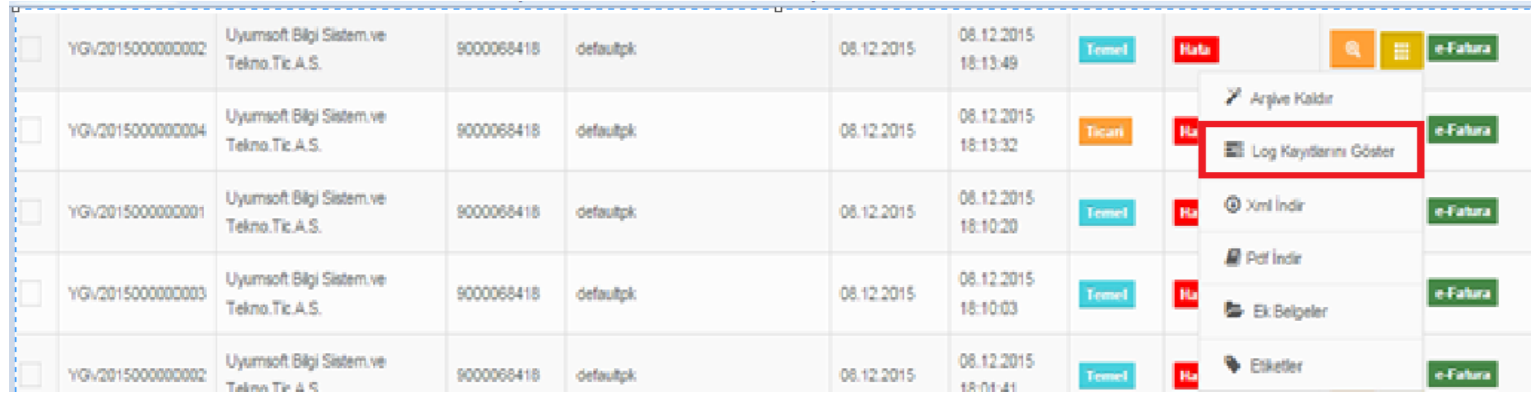

*Şekil 2: log kayıtlarını görüntüleme ekranı*

#### <span id="page-3-1"></span>FATURA LOG KAYITLARINI OKUMA

İlgili adımdan fatura loğlarına ulaştıktan sonra faturanın alıcı firmaya ulaşıp ulaşmadığını bu adımdan görüntüleyebilirsiniz. Detaylı bilgi için aşağıdaki ekranı inceleyebilirsiniz.

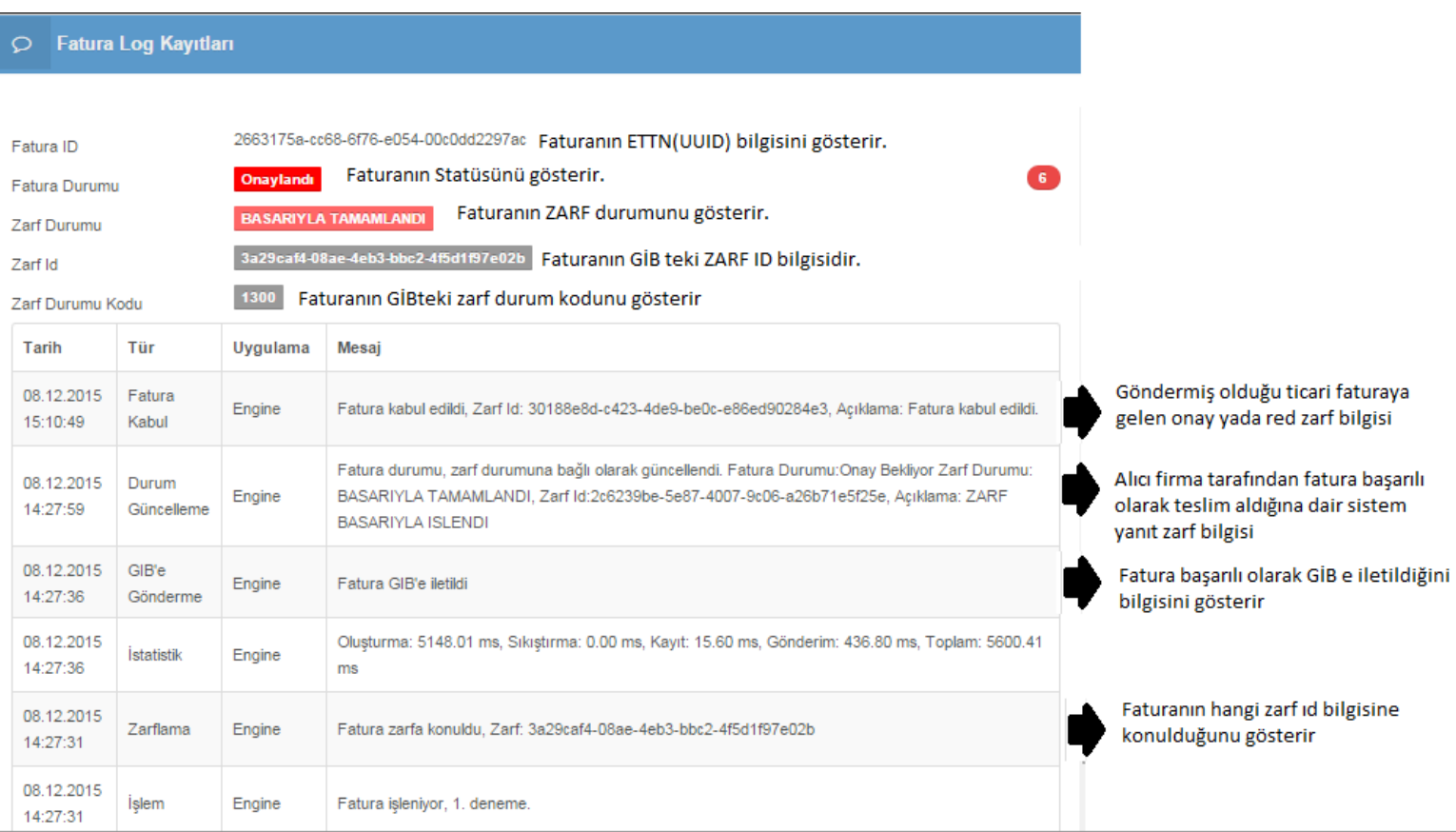

*Şekil 3: log kaydı okuma ekranı*

#### <span id="page-4-0"></span>FATURADA HATA ZARF DURUM KODLARI VE YAPILMASI GEREKENLER

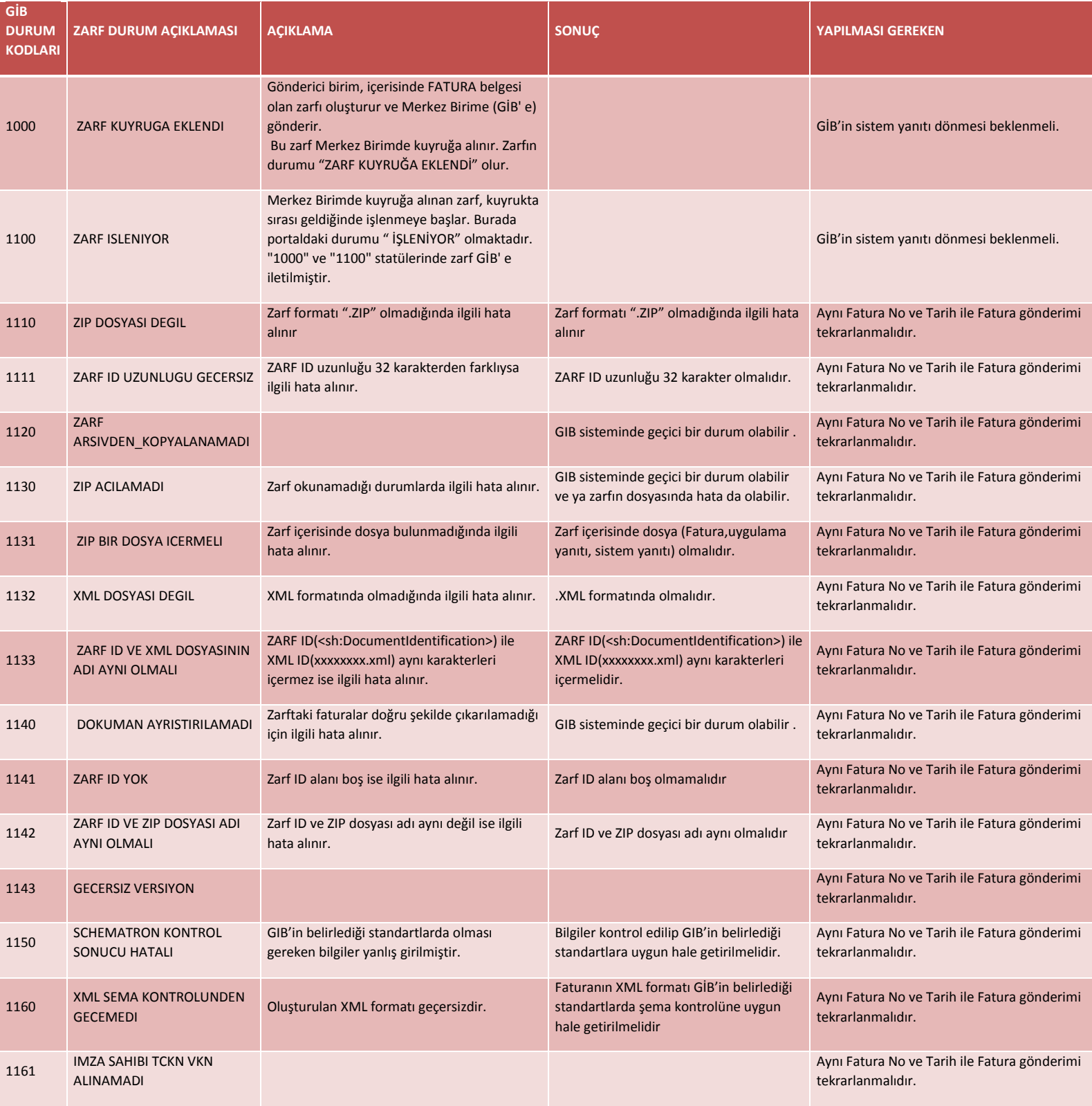

## **UYUMSOFT İ-DÖNÜŞÜM PORTALI FATURA HATA KILAVUZU**

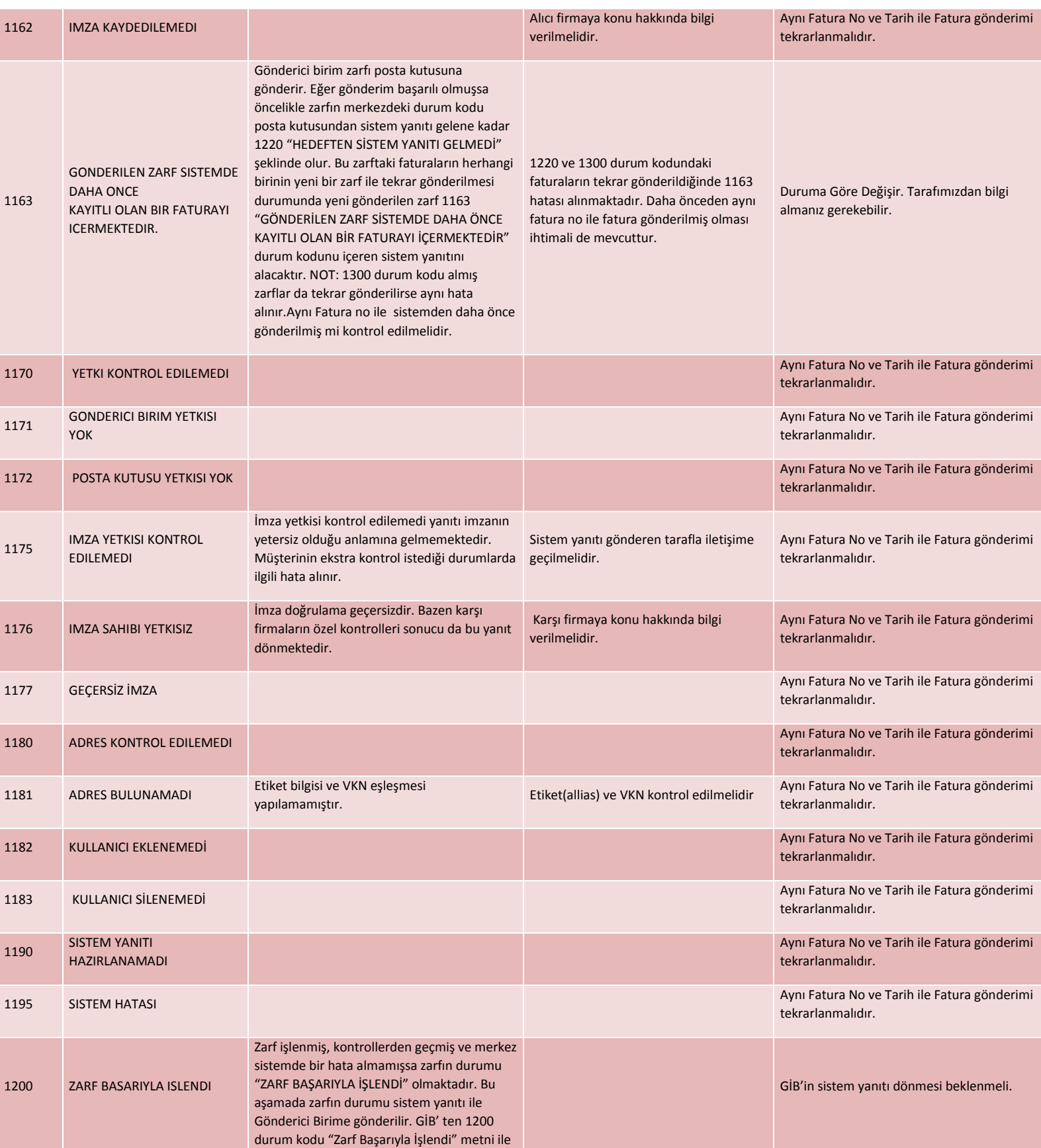

## **UYUMSOFT İ-DÖNÜŞÜM PORTALI FATURA HATA KILAVUZU**

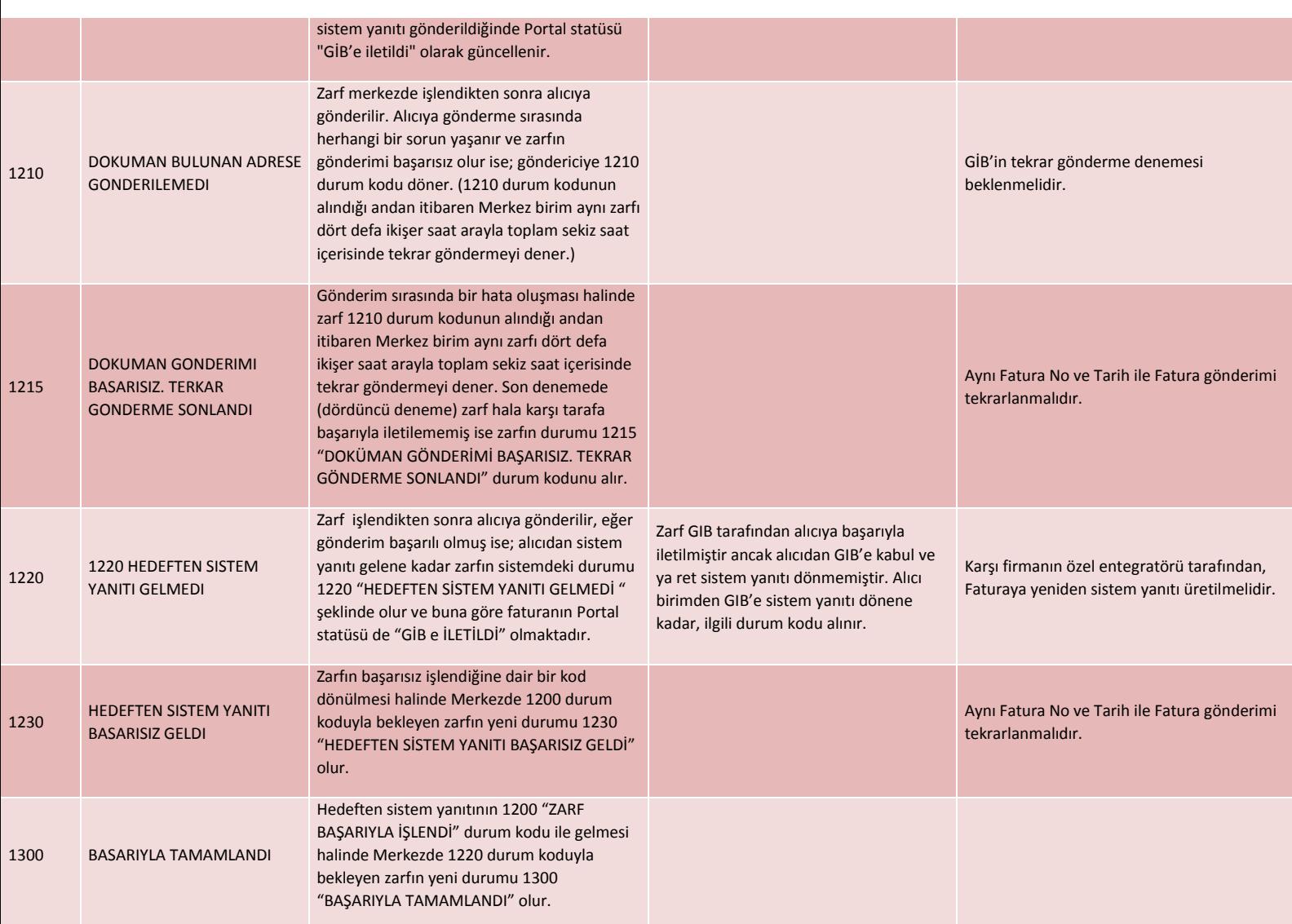